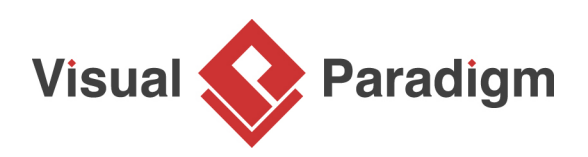

## **UML Stereotype Tutorial - Working with Styles**

Written Date : June 24, 2015

You can extend a model element from a stereotype to give it specific identify and specify its domain specific properties. Moreover, you can [define formatting properties](https://www.visual-paradigm.com/features/styleformatting.jsp#stereotyped) to stereotype, such as fill color and border style, to make model elements that extend the stereotype follow. In this tutorial, we will make use of a simple [class diagram](https://www.visual-paradigm.com/features/structuralmodeling.jsp#classdiagram) to show how to format a stereotype called API, and how to format an API class by applying stereotype.

- 1. Download [Simple-Shape-Generator.vpp](https://cdn.visual-paradigm.com/vpuml/tutorials/stereotypeappearance_screenshots/20150624/resources/Simple-Shape-Generator.vpp). You can also find this file at the bottom of this tutorial.
- 2. Open the downloaded .vpp file in Visual Paradigm. To open a project, select **Project > Open** from the application toolbar. You can see the class diagram below.

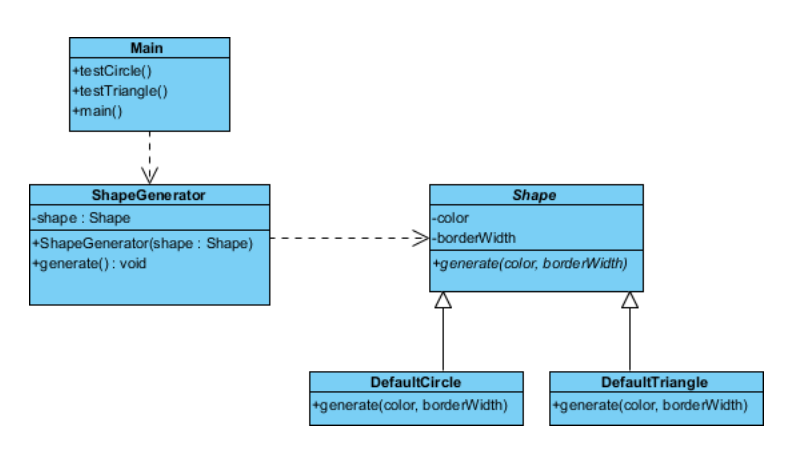

3. We want to model the fact that class Shape is an API class. We can do this by defining and applying an API stereotype. Select **Windows** > **Configuration** > **Configure Stereotypes...** from the toolbar.

4. In the **Configure Stereotypes** window, expand the tree node Class, and select Class. Click **Add...** at the bottom.

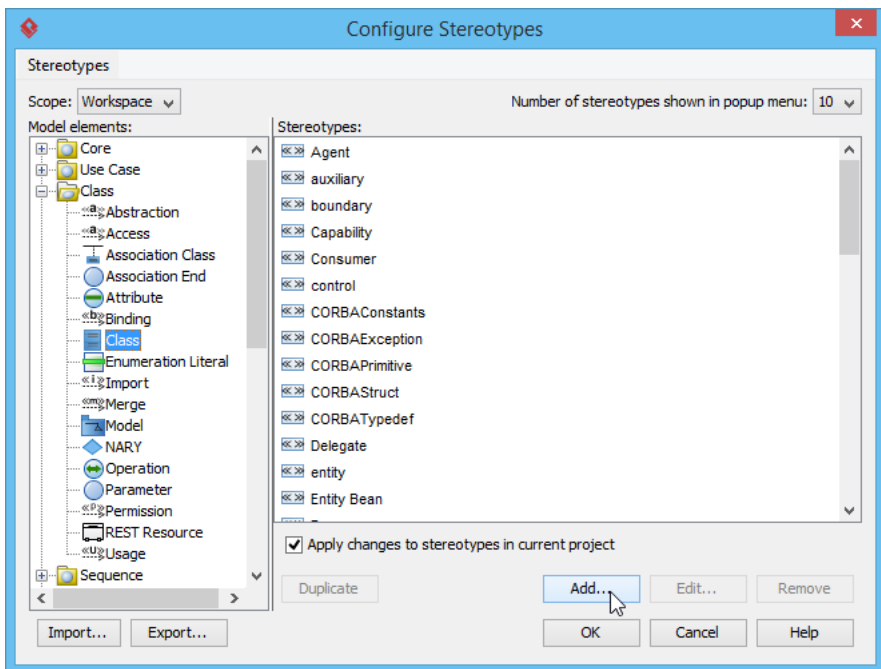

5. In the stereotype specification, enter API as name.

6. Here you can see three options in the specification dialog box. They are **Fill**, **Line** and **Font**. By setting them, you can make classes that extend the API stereotype share the formatting properties defined. Let's try **Fill** first. Check **Use** for **Fill**. Click on the **...** button. Select **gray** as color.

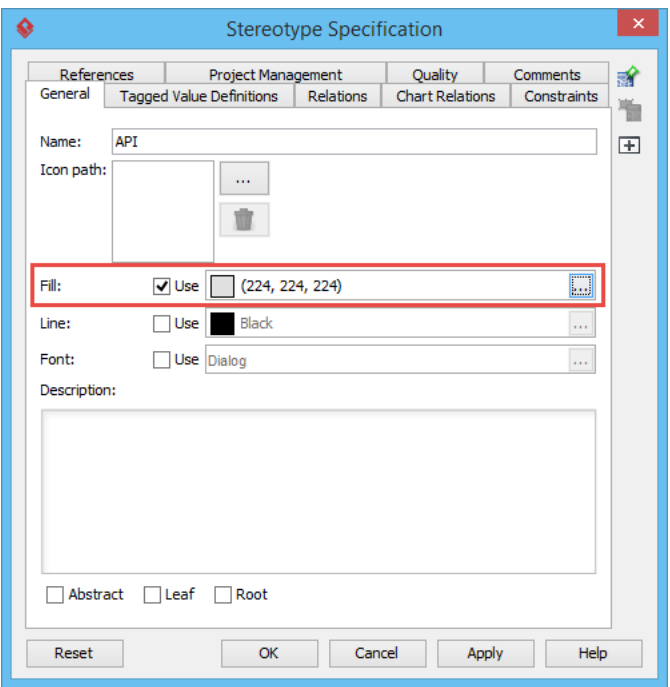

7. Similar, check **Use** for Line and edit its properties. Select a style of dotted line, set 3 as weight, blue as color.

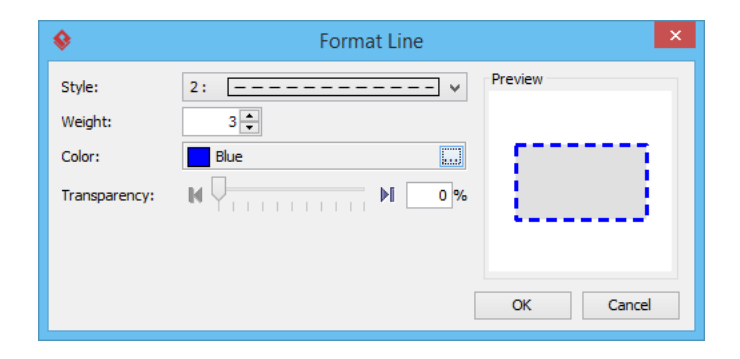

8. Finally, check **Use** for **Font** and edit its properties. Select a font you like (Comic Sans MS is used in this tutorial), set **bold**, and select **14** as font size, which makes the text bigger than default.

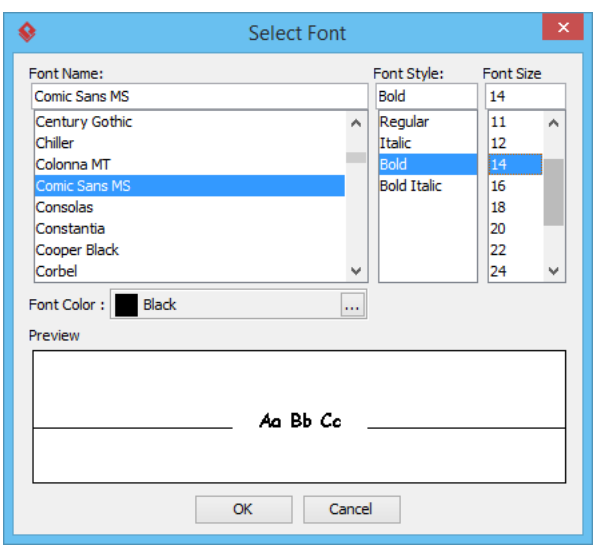

- 9. Click **OK** to confirm the changes in Stereotype Specification. Click **OK** in Configure Stereotype dialog box to close it.
- 10. Now, we need to make the class Shape extend the API stereotype. Right-click on the class Shape and select **Stereotypes** > **API** from the popup menu.

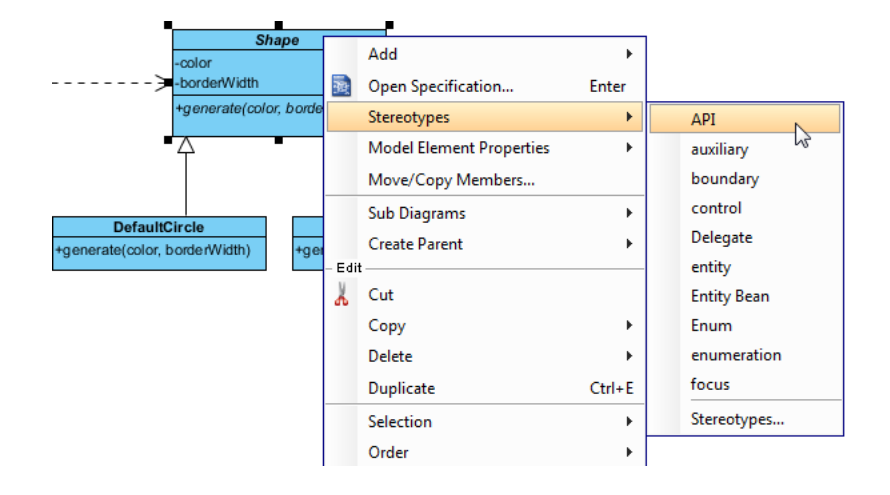

11. The appearance of class is updated to follow that defined for the stereotype API.

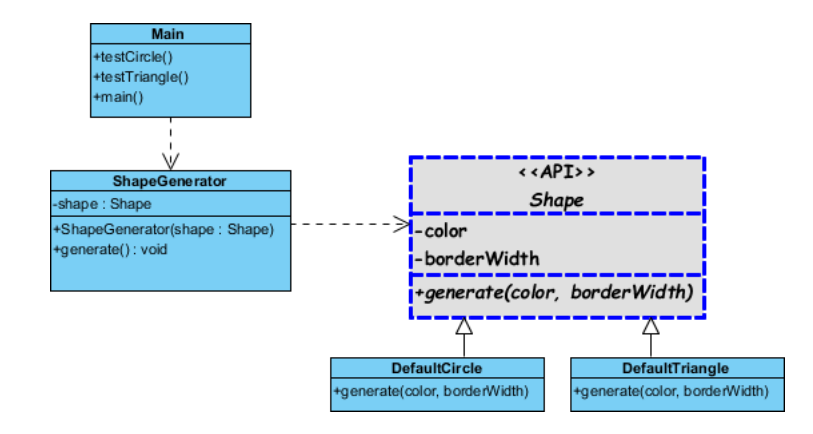

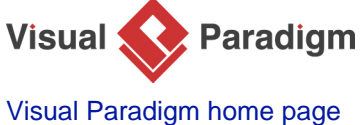

[\(https://www.visual-paradigm.com/\)](https://www.visual-paradigm.com/)

[Visual Paradigm tutorials](https://www.visual-paradigm.com/tutorials/) [\(https://www.visual-paradigm.com/tutorials/\)](https://www.visual-paradigm.com/tutorials/)